**FPS-261 ΣΥΣΚΕΥΗ ΠΑΡΑΚΟΛΟΥΘΗΣΗΣ ΠΑΡΟΥΣΙΑΣ ΠΡΟΣΩΠΙΚΟΥ ΟΔΗΓΙΕΣ ΧΡΗΣΗΣ**

[www.e-anagnostou.gr](http://www.e-anagnostou.gr/)

### **Προτεινόμενα βήματα εγκατάστασης**

# **Βήμα 1:**

Εγκαταστήστε την συσκευή και συνδέστε το τροφοδοτικό που θα βρείτε στην συσκευασία.

## **Βήμα 2:**

Καταχωρήστε του χρήστες της συσκευής ορίστε τον τρόπο πρόσβασης και παρουσίας (αποτύπωμα, κωδικός, κάρτα RFID), ορίστε δικαιώματα για κάθε χρήστη και διαχειριστή της συσκευής. step3:

**Βήμα 3**

Συνδέστε ένα USB και κατεβάστε από την συσκευή (Download) το κύριο μενού (SHIFT) ώστε στην συνέχεια να μπορείτε να επεξεργαστείτε το αρχείο στον υπολογιστή.

**Βήμα 4** Μετά την επεξεργασία του (SHIFT) σώστε τις αλλαγές στο USΒ

συνδέστε το με το FPS-261 και ανεβάστε (Upload) το αρχείο.

## **Βήμα 5**

Ελέγξετε πως οι ενδείξεις ημερομηνίας και ώρας του FPS-261 είναι σωστά. **Βήμα 6**

Στο τέλος κάθε μήνα συνδέοντας ένα USB στο FPS-261 μέσα από το μενού REPORT μπορείτε να κατεβάζετε τις παρουσίες του προσωπικού και να τις επεξεργάζεστε στην συνέχεια σε ένα φύλλο εργασίας στον υπολογιστή.

## **Περιγραφή λειτουργικών κουμπιών της συσκευής**

"**ESC**" Κλείνετε ένα υπομενού ή γυρίζετε στο αρχικό μενού. "**MENU**" Μπαίνετε στο μενού της συσκευής

**"** ∧

**"**. Κινείτε τον κέρσορα προς τα επάνω

**"**

∨

**"** Κινείτε τον κέρσορα προς τα κάτω

**Αριθμητικά κουμπιά:** επιλέγετε άμεσα στον αντίστοιχο υπομενού και εισάγετε αλφαβητικούς χαρακτήρες όπως στον παρακάτω πίνακα

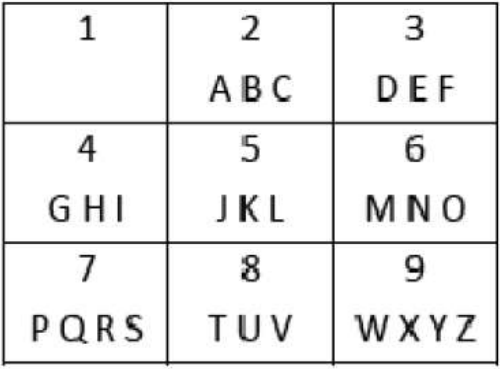

## **Κεντρικό μενού της συσκευής**

Πιέζοντας το κουμπί MENU της συσκευής θα εμφανιστούν οι παρακάτω επιλογές **Dept:** Ορίζετε τα τμήματα της εταιρίας και δίνετε όνομα και περιγραφή σε κάθε ένα από αυτά.

**Shift:** Ορίζετε τις ώρες της κάθε βάρδια καθώς και τους κανόνες (Rule) κάθε μιας από αυτές . Τα δεδομένα μπορείτε να τα αποθηκεύσετε σε μνήμη USB (Download) ή να ανεβάσετε αντίστοιχα αρχεία (Upload).

**User:** Εισάγετε τα στοιχεία των χρηστών-υπαλληλων με την επιλογή New ή μπορείτε να τροποποιήσετε ήδη υπάρχοντα στοιχεία Modify. Τα δεδομένα των χρηστών μπορείτε να τα αποθηκεύσετε σε μνήμη USB (Download) ή να ανεβάσετε αντίστοιχα αρχεία (Upload).

**Report:** Δημιουργείτε αναφορές ή ημερολόγια για την χρονική περίοδο που επιθυμείτε. **Setting:** Μπορείτε να ορίσετε το όνομα και περιγραφή της εταιρίας (Company), την ονομασία και περιγραφή της συσκευής παρακολούθησης του προσωπικού (Device), ρυθμίσετε την ώρα και ημερομηνία (Time), να ορίσετε κανόνες εγγραφής ειδοποίησης (Rec Rule), να ορίσετε τις παραμέτρους δικτυακής σύνδεσης της συσκευής (Network). **Inquiry:** Μπορείτε να δείτε όλες τις πληροφορίες σχετικά με το σύστημα

#### **Διαχείριση χρηστών (USER)**

Από το κεντρικό μενού της συσκευής Επιλέξτε USER θα εμφανιστούν οι παρακάτω επιλογές

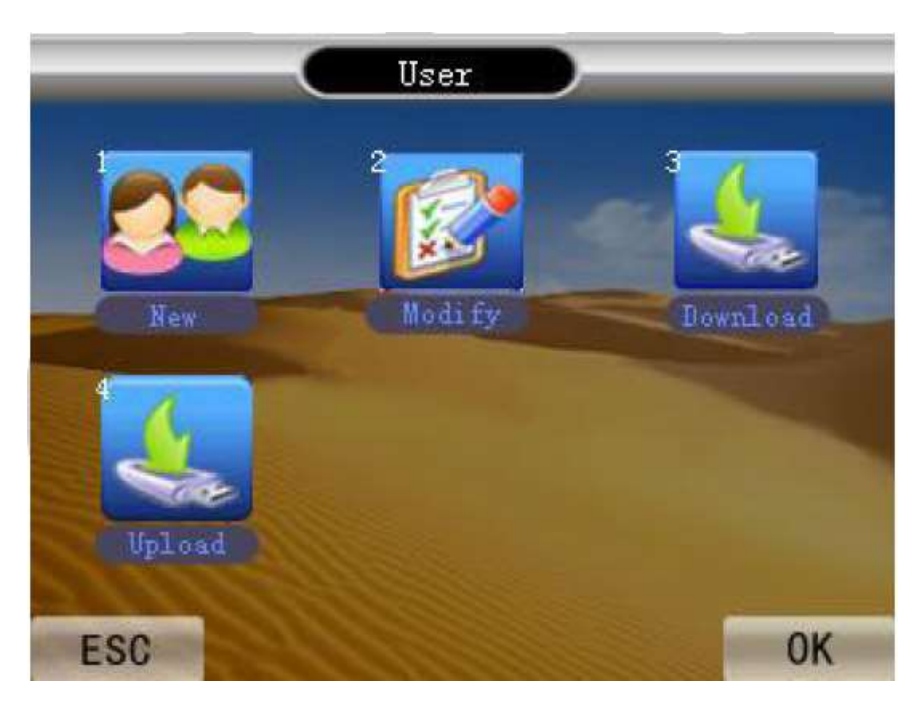

**Νew:** σε αυτό το υπομενού εισάγετε (αρχικά και στην συνέχεια προσθέτετε) τα στοιχεία του προσωπικού.

**Modify:** σε αυτό το υπομενού τροποποιείτε τα στοιχεία των χρηστών που ήδη έχουν καταχωρηθεί.

Σημαντική σημείωση: Μέσα από αυτό το μενού ορίζετε να ο χρήστης θα έχει δικαιώματα διαχειριστή. Μόνο οι διαχειριστές (μέχρι 5) θα έχουν δικαίωμα πρόσβασης στα μενού ρυθμίσεις της συσκευής.

**Download:** Κατεβάζετε τα δεδομένα παρουσίας σε ένα USB flash **Upload:** Ανεβάζετε τα αρχεία που έχετε τροποποιήσει σε έναν υπολογιστή στις αντίστοιχες θέσεις αρχείων του FPS-261.

## **Καταχώρηση χρηστών**

Για να καταχωρήσετε έναν νέο χρήστη υπάλληλο πρέπει να εισάγετε τον αύξοντα αριθμό του το δακτυλικό του αποτύπωμα, την κάρτα που του αντιστοιχεί και τον κωδικό του (μέσα από τις ρυθμίσεις της συσκευής (Setting/Device/Verify mode) μπορείτε να επιλέξετε αν η παρουσία του χρήστη θα δηλώνεται με κάρτα, αποτύπωμα, κωδικό ή με κάποιο συνδυασμό αυτών π.χ κωδικός και αποτύπωμα)

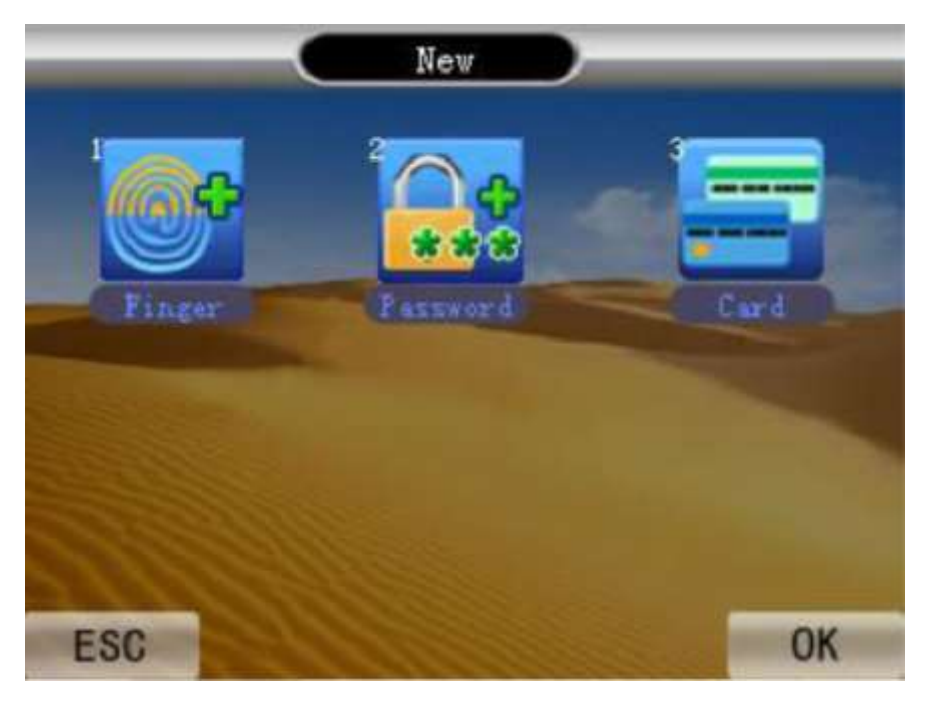

#### **Καταχώρηση δακτυλικού αποτυπώματος**

Για να εισάγετε ένα νέο δακτυλικό αποτύπωμα από το υπομενού επιλέξτε Finger και πιέστε ΟΚ

Στην συνέχεια εισάγετε τον αύξοντα αριθμό του εργαζομένου και το όνομα του Τοποθετήστε το δείκτη στην οθόνη σάρωσης (χρειάζεται να σαρωθεί 3 φορές) για να ολοκληρωθεί η διαδικασία καταχώρησης.

Όταν ολοκληρωθεί η διαδικασία πιέστε ESC.

Σωστή διαδικασία σάρωσης αποτυπώματος

Τοποθετήστε το δάκτυλο (κατά προτίμηση τον δείκτη) στο κέντρο της οθόνης σάρωσης και

φροντίστε ώστε να ακουμπά σημαντικό μέρος της επιφάνειας του στην οθόνη όπως στην παρακάτω εικόνα

Στις παρακάτω εικόνες εμφανίζονται λανθασμένες τοποθετήσεις του δάκτυλου (είναι τοποθετημένο σε μια άκρη της οθόνης ή ακουμπά μικρό μέρος της επιφάνειας του σε αυτή)

Upright

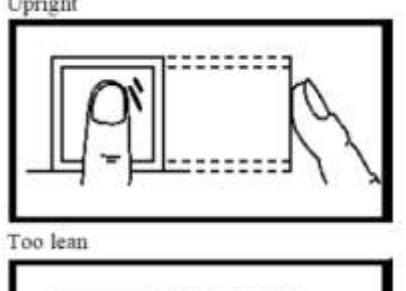

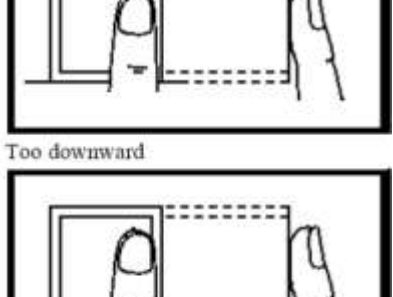

Slant

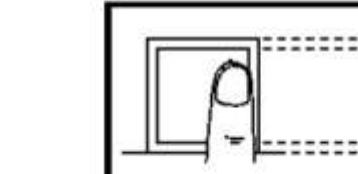

### **Καταχώρηση κωδικού**

Για να εισάγετε ένα κωδικό χρήστη από το υπομενού επιλέξτε Password και πιέστε ΟΚ Στην συνέχεια εισάγετε τον αύξοντα αριθμό του εργαζομένου και το όνομα του Εισάγετε τον κωδικό (χρειάζεται να εισαχθεί 2 φορές) για να ολοκληρωθεί η διαδικασία καταχώρησης.

Όταν ολοκληρωθεί η διαδικασία πιέστε ESC ή ΟΚ αν θέλετε να καταχωρήσετε τον κωδικό και άλλου χρήστη (υπαλλήλου).

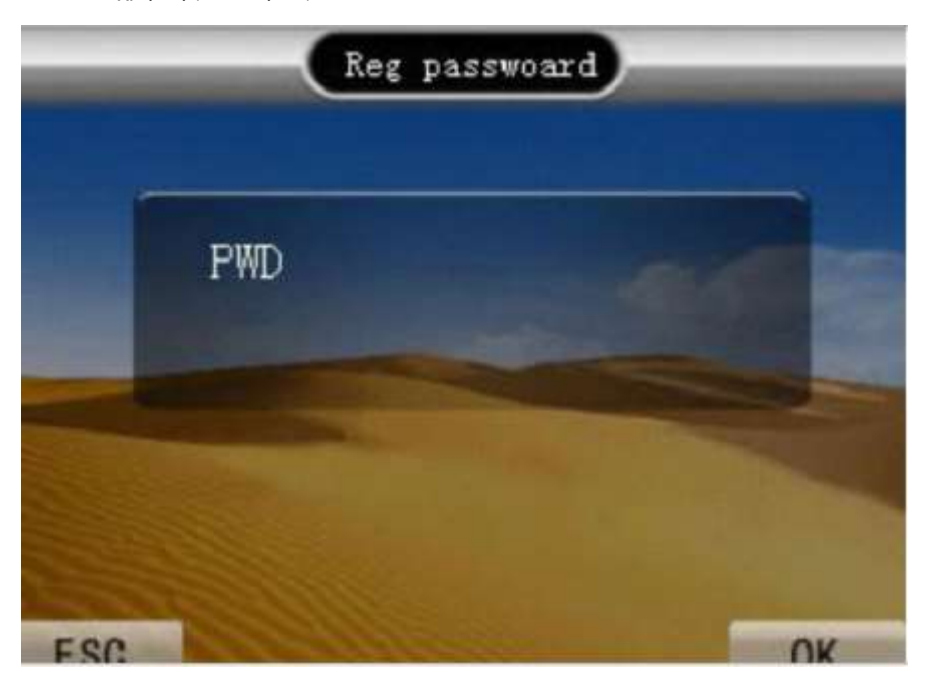

## **Καταχώρηση κάρτας RFID**

Για να εισάγετε μια κάρτα RFID από το υπομενού επιλέξτε Card και πιέστε ΟΚ. Στην συνέχεια εισάγετε τον αύξοντα αριθμό του εργαζομένου και το όνομα του Πλησιάστε την κάρτα στην επιφάνεια ανάγνωσης, όταν ολοκληρωθεί η διαδικασία καταχώρησης θα εμφανιστεί ο μοναδικός αριθμός της κάρτας στην οθόνη. Όταν ολοκληρωθεί η διαδικασία πιέστε ESC ή ΟΚ αν θέλετε να καταχωρήσετε την κάρτα και άλλου χρήστη (υπαλλήλου).

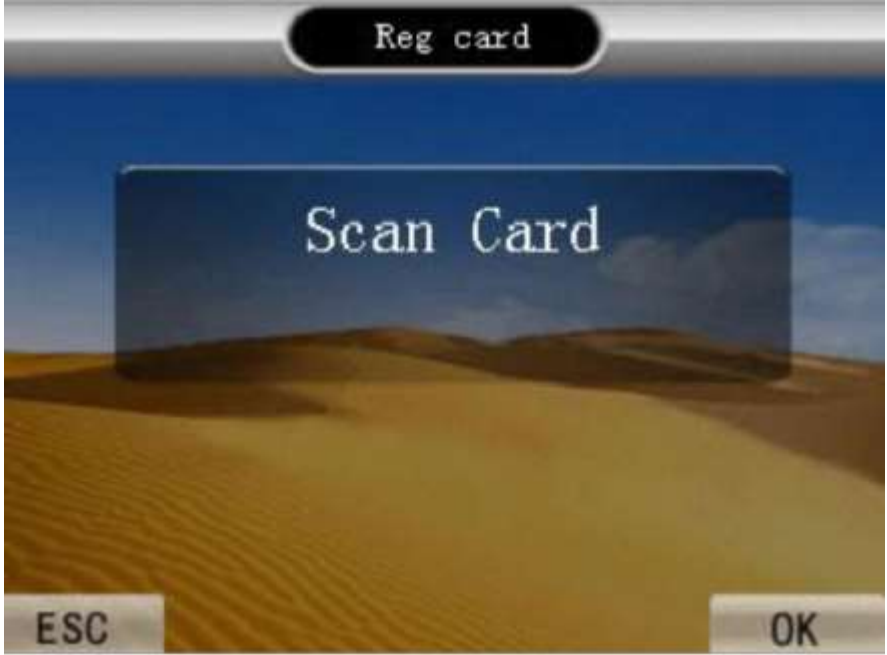

#### **Τροποποίηση δεδομένων Χρήστη (Modify)**

Αν θέλετε να τροποποιήσετε τα δεδομένα ενώ χρήστη μέσα από το μενού USER επιλέξτε Modify και τροποποιήστε τα στοιχεία που επιθυμείτε. Σημαντική σημείωση: Μέσα από αυτό το μενού ορίζετε να ο χρήστης θα έχει

δικαιώματα διαχειριστή. Μόνο οι διαχειριστές (μέχρι 5) θα έχουν δικαίωμα πρόσβασης στα μενού ρυθμίσεις της συσκευής.

## **Κατέβασμα δεδομένων (αποθήκευση) σε μνήμη USB-Download.**

Αν θέλετε να αποθηκεύσετε τα δεδομένα της συσκευής σε μια μνήμης USB για να αποθηκεύσετε της βάρδιες επιλέξτε Shift>Download.

Αν θέλετε να αποθηκεύσετε τα δεδομένα των κανόνων της βάρδιας επιλέξτε Shift>Rule Aν θέλετε να αποθηκεύσετε τα δεδομένα των χρηστών επιλέξτε User>Download

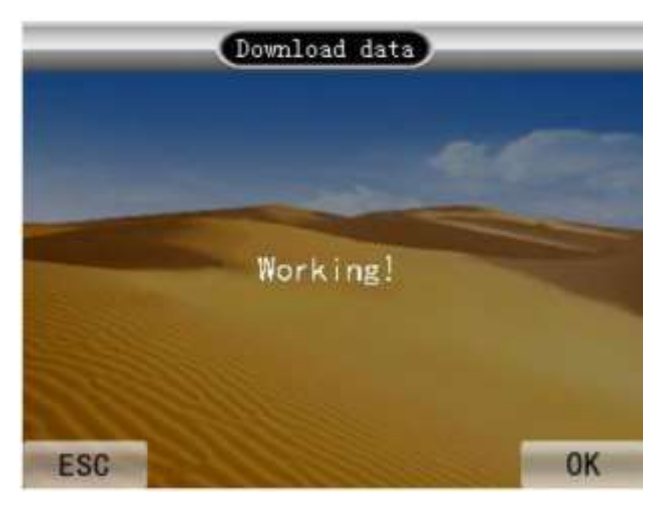

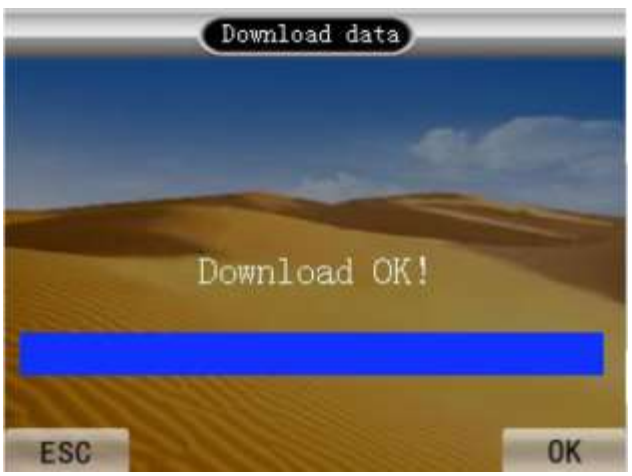

### **Εισαγωγή δεδομένων (από υπολογιστή μέσω USB)-Upload**

Αν θέλετε να εισάγετε ε τα δεδομένα της συσκευής από μια μνήμη USB για να εισάγετε τις βάρδιες επιλέξτε Shift>Upload.

Αν θέλετε να εισάγετε τα δεδομένα των κανόνων της βάρδιας από μια μνήμη USB επιλέξτε Shift>Rule> Upload.

Aν θέλετε να εισάγετε τα δεδομένα των χρηστών επιλέξτε User>Upload

## **Δικτυακές ρυθμίσεις**

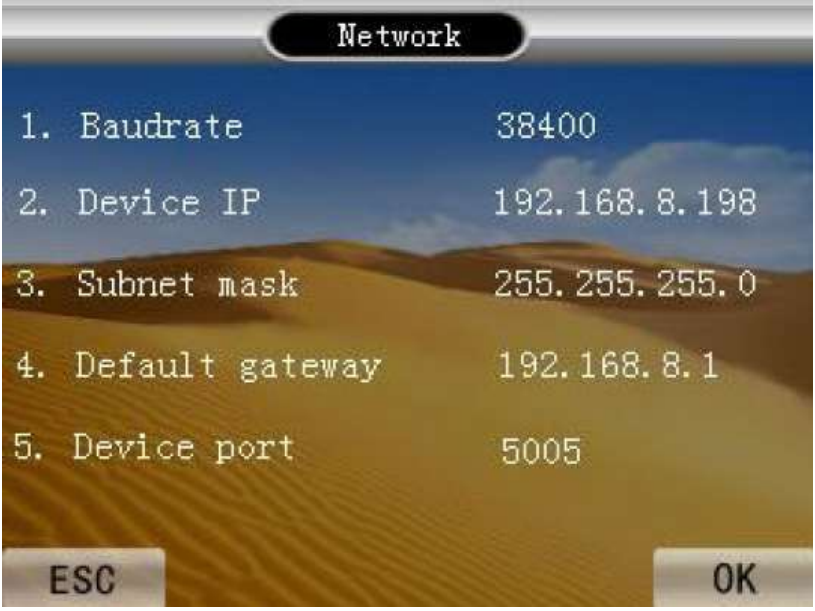

Το FPS-261 μπορεί να συνδεθεί με το τοπικό δίκτυο ώστε η συλλογή των δεδομένων και η ενημέρωση-αλλαγή των παραμέτρων λειτουργίας του να μπορεί να γίνεται μέσω της εφαρμογής που θα βρείτε στην συσκευασία του.

Προκειμένου αυτό να είναι δυνατό θα πρέπει να ορίσετε μια IP (Device IP) που θα είναι ελεύθερη στο δίκτυο σας , να ορίσετε την πύλη εξόδου του δικτύου σας (Default Gateway) και να ορίσετε μια ελεύθερη πόρτα επικοινωνίας (από τον κατασκευαστή έχει οριστεί η 5005).

## **Καθαρισμός συσκευής**

Το περίβλημα της συσκευής μπορεί να καθαρίζεται μόνο με ένα μαλακό πανί ελάχιστα υγραμένο. Σε καμία περίπτωση μην χρησιμοποιείτε χημικά υγρά, σπρέι ή διαλύτες για τον καθαρισμό του περιβλήματος της συσκευής. **Προσοχή** στο εσωτερικό της συσκευής δεν υπάρχουν εξαρτήματα που μπορεί να συντηρηθούν-επισκευαστούν από τον χρήστη. Σε καμία περίπτωση μην ανοίγετε το κάλυμμα της συσκευής.

[www.e-anagnostou.gr](http://www.e-anagnostou.gr/)